# **3.4.7 Oracle iProc User Training Guide**

**Issue Date February 2010, page 1 of 5 Responsible Person(s): Buying Systems Trainer, Buying Systems Coordinator Related Documents:** 

## **Oracle iProc ENHT Online Ordering System**

Open the application 'Internet Explorer' by double clicking the icon with your mouse.

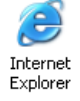

Type the following web address into the address bar: **http://nww.sharedfinancialservices.nhs.uk/oraapps.html**

And hit the enter key. Once the Oracle Homepage has loaded up — click on the 'Oracle And Till the enter the rest of the login.<br>Logon South West button to login. ORACLE LOGON SOUTH WEST

This will take you to the Oracle Login Page below:

**Service Contract Contract** 

. . . .

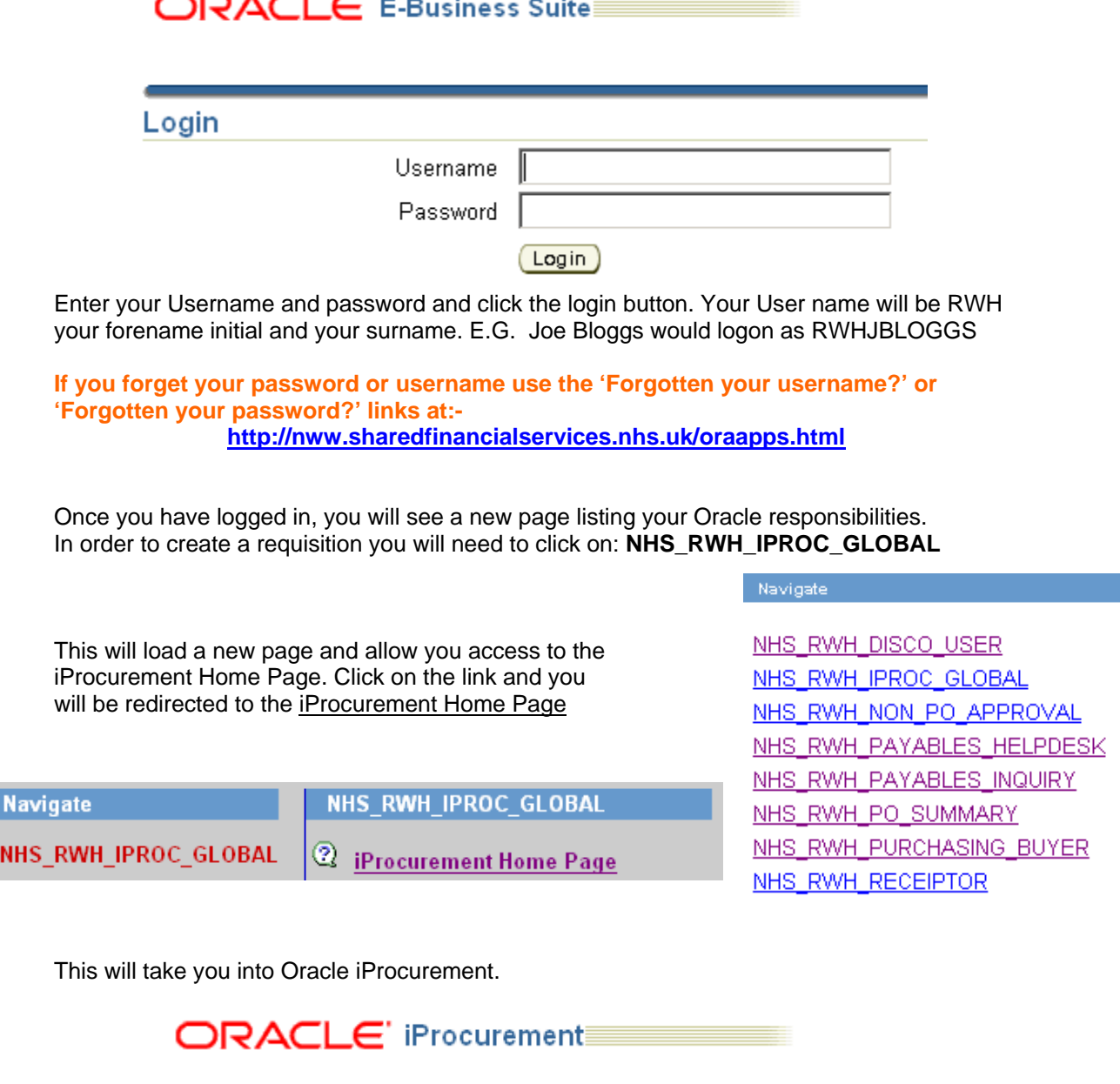

#### **To create a non-stock catalogue item Requisition:**

First find the item/s you would like by entering the item number or a brief description into the text box and then click the 'Go' button.

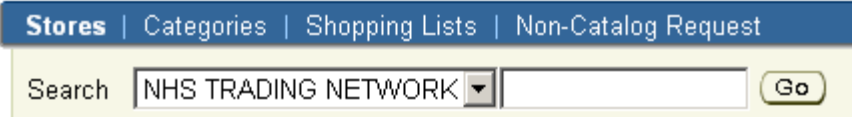

And hit the enter key. This will load a list of suggestions which you can browse through using the 'Previous' and 'Next' buttons till you find the correct item. Once you've found the item you wish to order, type in the quantity you wish to order and click 'add to cart'.

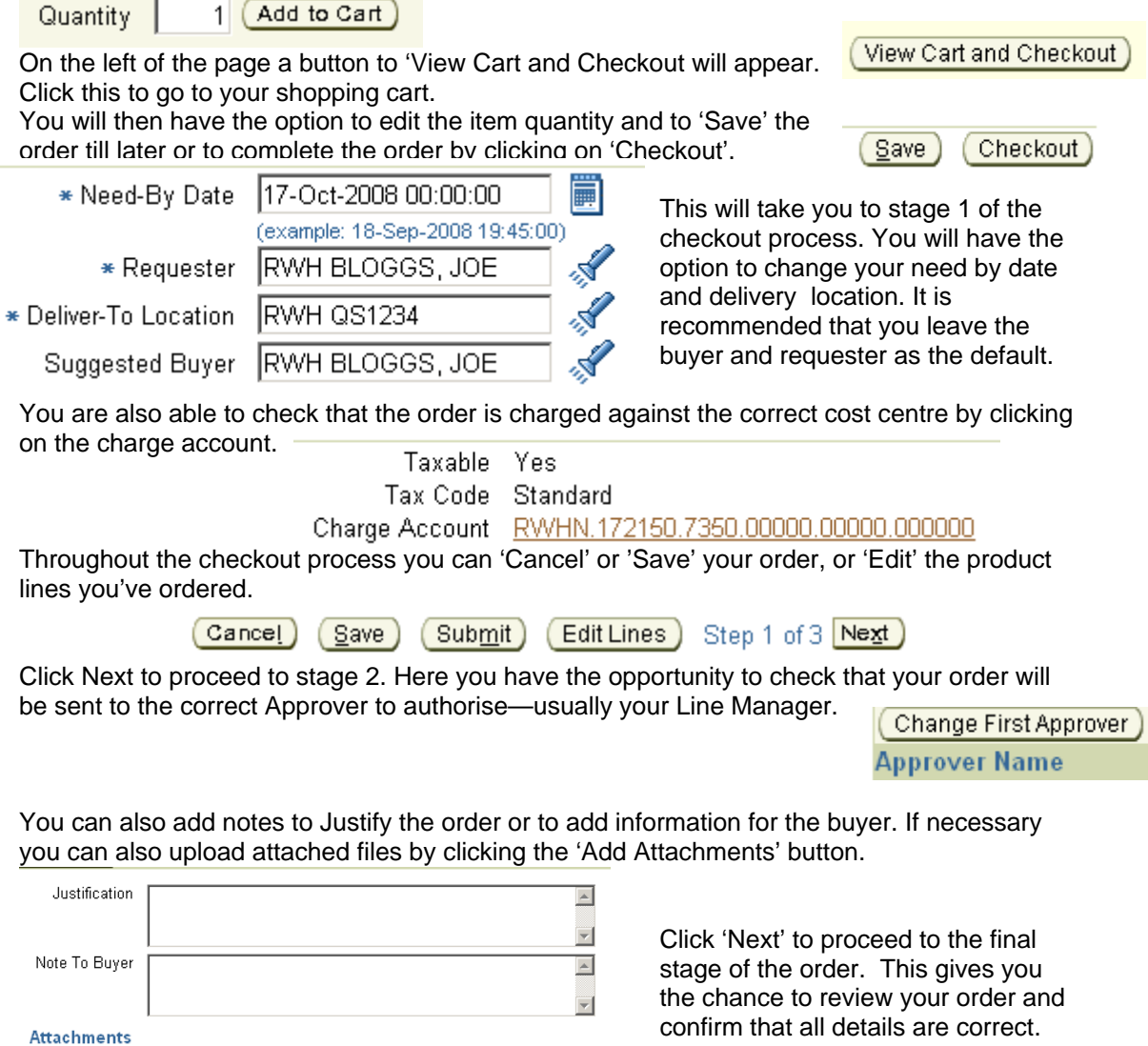

Once you are happy click on 'Submit' to place your order.  $\sqrt{\text{Submit}}$ 

(Add Attachments)

Remember that once your order has been approved—if it has not been received by R&D it is your responsibility to 'Receive' the order online so that the supplier's invoice will be cleared for payment.

#### **To make a Non-catalogue item Requisition:**

First you will need to find the item category. To do this click on 'Categories' in the blue bar at the top of your screen. Stores | Categories | Shopping Lists | Non-Catalog Request

You will see a list of categories displayed below. Click on the category that is most suitable for your item, and it will then take you to a menu of sub-categories. Again click on the subcategory that is most suitable for the item you wish to order, and you will be taken to a third further sub-category. Choose the final category that is most suitable for your order and make a note of the 3 digit code.

E.G. XCB for Vehicle Hire Cars . XCB VEHICLE HIRE CARS

Then click on 'Non-Catalog Request' in the blue bar.

Stores | Categories | Shopping Lists | Non-Catalog Request

You will then be able to select the item type from the drop down bar and enter the item description, the quantity you require and the price. The default currency is GBP £. To enter the category you will need the 3 digit code you looked up earlier. Enter the code and click on the torch to look up the correct category. Enter the unit of measure E.G. Day, Litre, Each, Box etc and again click on the torch to confirm the correct entry. If you do not know the price use £0.01 as default.

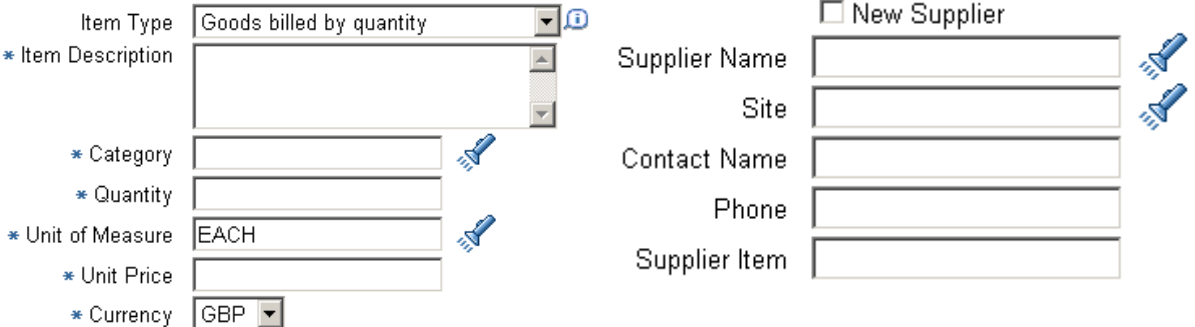

You then need to confirm the supplier details. Enter part of the supplier name and click on the torch to look up the correct supplier. If you cannot find them then tick the box for 'New Supplier'. The site should be filled in automatically. Then enter a **Contact Name**, **Phone**, and **Supplier Item** before clicking 'Add to Cart'. Add to Cart

On the left of the page a button to 'View Cart and Checkout' will appear. View Cart and Checkout Click this to go to your shopping cart.

You will then have the option to edit the item quantity and to 'Save' the order till later or to complete the order by clicking on 'Checkout'.

Checkout  $S$ ave

This will take you into the checkout process, complete stages 1-3 as you would for a stock requisition once all 3 stages are complete you can submit your order for approval.

 $Submit$ 

**Remember**: that once your order has been approved — if it has not been received by R&D it is your responsibility to 'Receive' the order online so that the supplier's invoice will be cleared for payment.

### **Receipting an order**

Once you have successfully placed an order and it has been approved, you may receive a notification requiring you to receive the goods in order to complete the transaction. To do this click on the 'Receiving' tab at the top right of the page.

Shop: **Requisitions** Receiving You will see a list of recent orders you have placed listed beneath inequisitions to Receive. Click on the order that you wish to complete. **Requisitions to Receive** Click Express Receive to directly create receipts with the receipt values automatically defaulted. Full List **Requisition Requisition Description Supplier Order Number Express Receive** No results found. **Receiving Process** Alternatively if the order you wish to receive Receive is not displayed, or you wish to receive an order on behalf of someone else, click on Record receipt of the items you ordered, or 'Receive Items' on the right of the page in receive on behalf of others. the Receiving Process box. This will allow Receive Items you to search for the order you wish to receive. 1 Requester D The form will default to your username and  $\Box$  include employees from all organizations **Requisition Number** Á to orders within the last 7 days, you can edit Supplier these as necessary and search for the order Order Number by Req No., Supplier, Orde No. or Shipment Shipment Number No. Search results will be displayed below. Items Due | Last 7 Days | al search criterion when selecting Items Due Any Time) Go Clear Select All | Select None

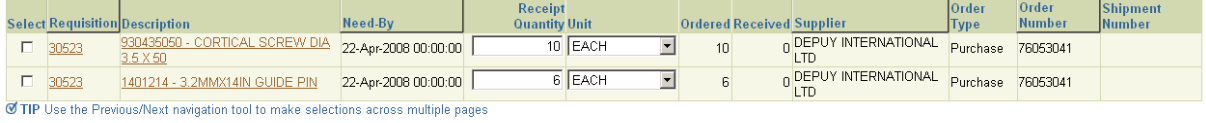

Cancel Clear Changes Express Receive Step 1 of 3 Next

Once you can view the order you wish to receive, the items ordered will be listed as in Picture #29. To select a line, click the select box and check that the quantity you've received is correct. Once you are satisfied, click on 'Next' to enter the 3 step Receiving process.

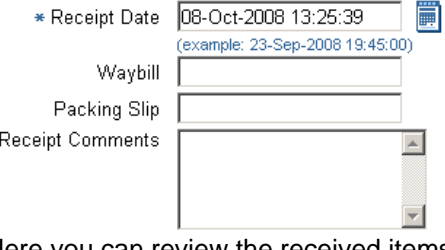

Step 2 requests you to confirm the delivery information, by entering Waybill and Packing Slip reference numbers if available, as well as the receipt date and any comments regarding the delivery. Click 'Next' to proceed to the final step of the Receiving process.

Here you can review the received items and once satisfied, click on 'Submit' to complete the receipt.

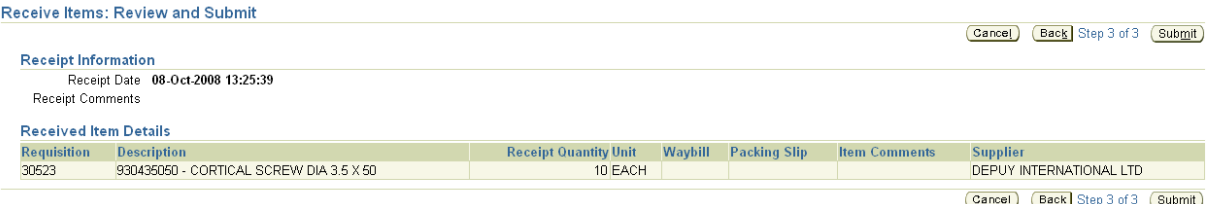

NB: You can also 'Express Receive' the items ordered at any time through this process. However this will not allow you to enter any delivery information or to part receive the order.

## **Using Favourites**

Favourites can be a very useful way of speeding up the ordering process, especially if you tend to only order specific products on a regular basis. To see your favourites list simply click on the 'Shopping Lists' Tab at the top left of the page.

Stores | Categories | Shopping Lists | Non-Catalog Request

This will display a list of all items that you have added to your favourites. You can add both Catalogue and Non-Catalogue products to your favourites list.

To add a Catalogue item—simply search for the product (as detailed on page 2) when you have found the item you wish to add, simply click on the 'Add to Favourites' button.

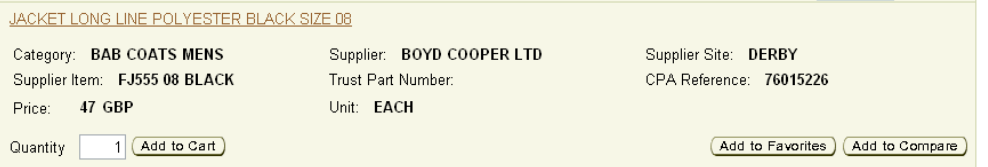

To add a Non-Catalogue item to your favourites list, simply create a Non-Catalogue Request in the normal way (as detailed on page 3) and click on the 'Add to Favourites' button.

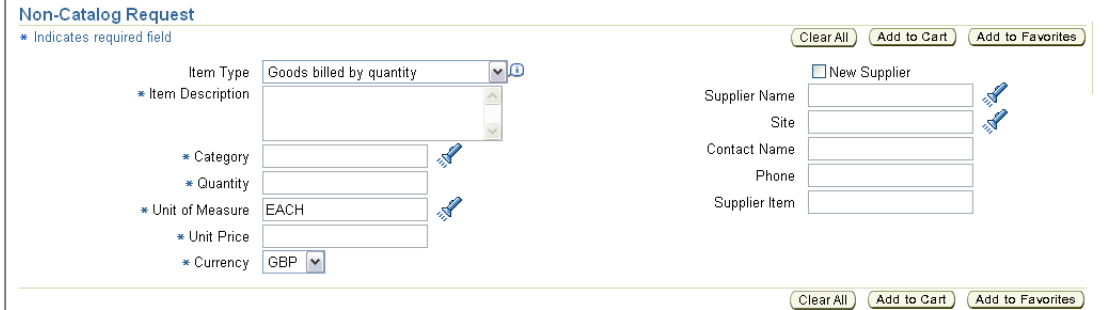

Once you have successfully added an item to your favourites you will see the following confirmation message:

**昆 Confirmation** 

You have added an item to your favorites list.

#### **Useful Information Regarding Favourites & Catalogue / Non-Catalogue Requests:**

If you request a Catalogue Item, once approved your order will be sent directly to the supplier. This means that where possible you should use Catalogue Items as they will be processed quicker.

The Catalogue is constantly being updated, so items that you have originally created as Non-Catalogue Requests, may eventually be added to the catalogue. If you are notified of this, you should remove the item from your favourites list, by clicking on the 'Delete From Favourites' button.

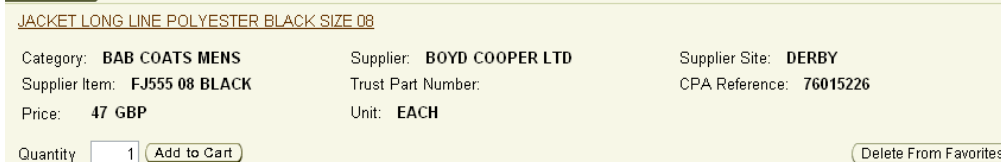

Once you have removed the Non-Catalogue item, you should then add the Catalogue item to your favourites to replace it — as detailed above.

If you have an item you wish to be added to the catalogue—please email all relevant details to Mark Lainchbury at: mark.lainchbury@hsmc.nhs.uk

\_\_\_\_\_\_\_\_\_\_\_\_\_\_\_\_\_\_\_\_\_\_

HSMC Buying Office Procedures Handbook, Robin Bartlett-Buying Team Manager Dec 2009 Page199 of 240